### **Doctoral Thesis Data Registration Flow**

(Earning doctoral degree from Tokyo Institute of Technology on and after April 1st, 2013)

11 December 2018 (8 October 2024 Update)

- \*All items described in this manual are essential.
- \*Please do not perform operations other than described in this manual.

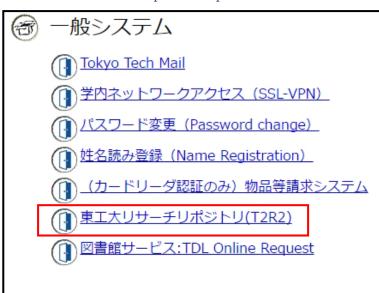

#### <1 Log in:through Portal for Sci & Eng Field, Science Tokyo >

Access T2R2 System through Portal for Sci & Eng Field, Science Tokyo.

Log in to Portal for Sci & Eng Field, Science Tokyo, and click "東京科学大学リ サーチリポジトリ (T2R2)" under the menu.

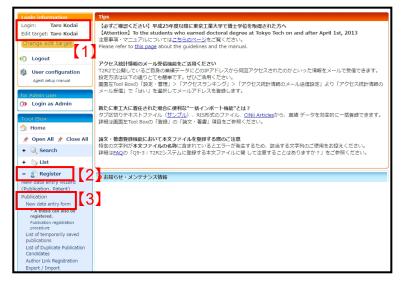

## Top page of Academic data registration services>

The top page of academic data registration services of T2R2 is displayed. Please confirm that your name is displayed. [1]

- When you need edit the name, please refer to the following page for the detailed procedures.
  - Students
  - Researchers

Please select "Register" [2], and click "New data entry form" [3].

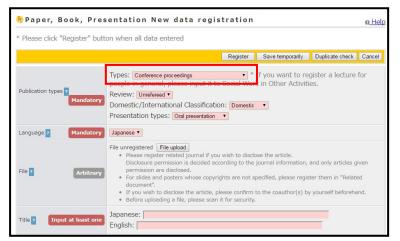

#### < 3 New data entry >

A new data entry screen is opened. Please select "Doctoral Thesis" from "Types".

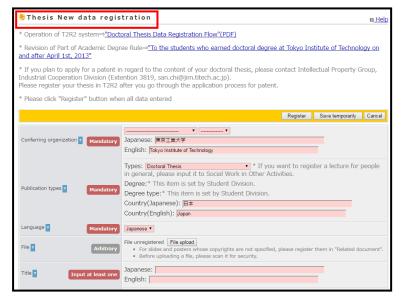

#### < 4 Thesis new data registration >

Please confirm that "Thesis New data registration" is displayed on the upper left of the screen.

<u>•It is essential to register thesis in PDF</u> <u>format</u>. Please complete registration even if you don't wish to disclose it.

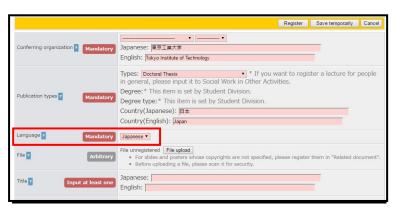

#### < Select your thesis's Language>

Please select the language of your thesis.

Note: The initial status is Japanese.

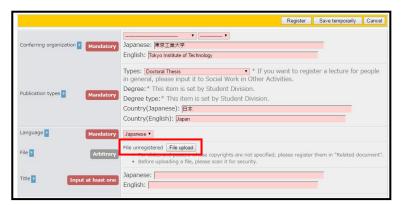

#### < 6 Upload PDF>

Please click "File upload".

\* The recommended version of PDF is PDF 1.4 or less.

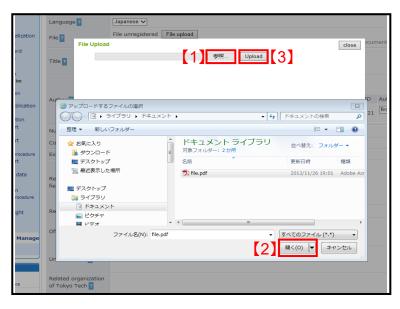

#### < 7 Upload PDF>

"File Upload" screen is opened. Click "参照" 【1】. Secondly, click "開く" 【2】 specifying PDF file. And then click "Upload" [3].

\* The wording may differ by browser.

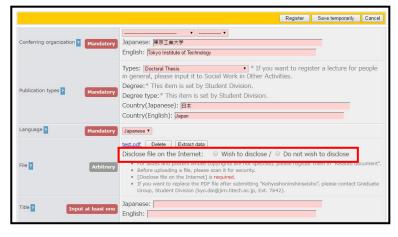

#### < 8 Select status of disclosure>

When PDF file is uploaded, "Disclose file in the Internet" is displayed. Please select either "Wish to disclose" or "Do not wish to disclose".

In general please select "Wish to disclose".

If you cannot disclose outside Tokyo Tech due to inevitable reasons, please select "Do not wish to disclose". \*Tokyo Tech's approval is required.

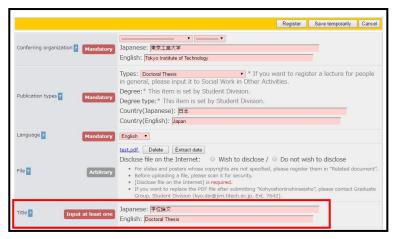

#### < 9 Enter title>

Enter the title of your doctoral thesis; Japanese title in "Japanese" and English title in "English" respectively. If you have Japanese title or English title only, you are allowed to put either one of the two.

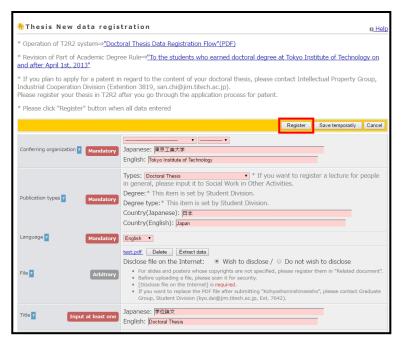

#### < 10 Registration>

Click "Register" on the upper right of the screen.

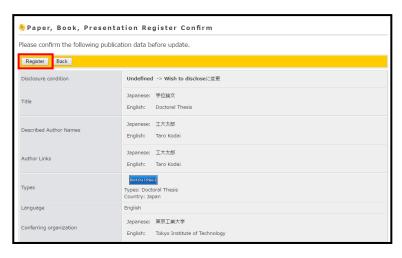

#### < (1) Confirm registration >

Click "Register" again after confirming the content. This concludes the registration.

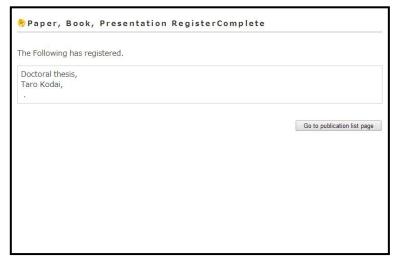

#### < 12 Completion of registration>

When the registration is concluded, the screen turns to "Paper, Book, Presentation Register Complete".

When you select;

→ "Wish to disclose" in ®,

please proceed to  $\textcircled{16} \sim \textcircled{18}$  to register the summary.

→"Do not wish to disclose",

data entry form"[2].

please proceed to  $(3\sim 15)$  for outline and  $(6\sim 18)$  for summary.

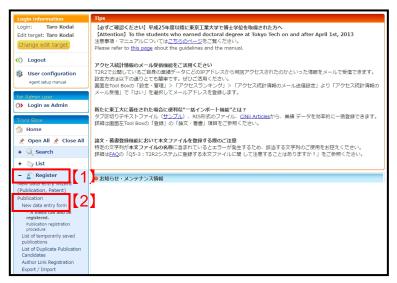

<③ Registration of outline: top page of Academic data registration services > Select "Register" [1], and click "New

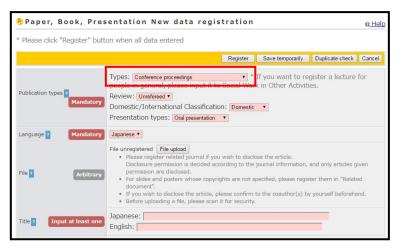

# < (1) Registration of outline: new data entry form>

New data registration screen is opened. Please select "Doctoral Thesis Outline" from "Types".

Then please proceed in the same way as 4 to 7.

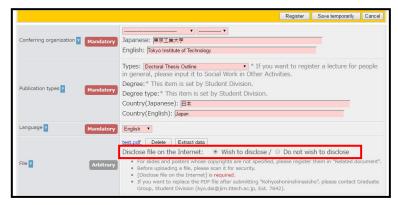

### <a href="#"><<a href="#">Select status</a> of disclosure>

When PDF file is uploaded, "Disclose file in the Internet" is displayed.

For outline, please make sure to select "Wish to disclose".

Then please proceed in the same way as ① to ①.

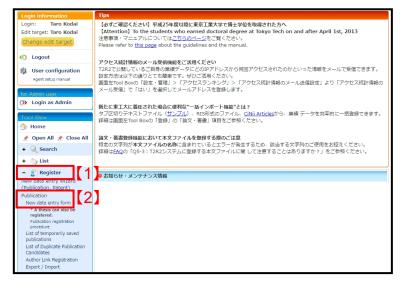

<a href="#"><<a href="#"><<a href="#">® Registration of summary: top page of Academic data registration services">Academic data registration services</a>>
<a href="#">Select "Register" [1]</a>, and click "New data entry form" [2].</a>

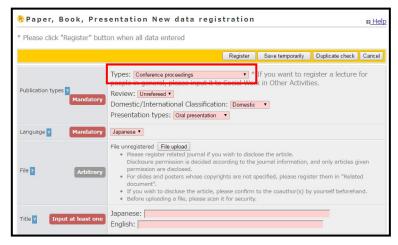

# <① Registration of summary: new data</p> entry form>

New data registration screen is opened. Please select "Doctoral Thesis Summary" from "Types".

Then please proceed in the same way as 4 to 7.

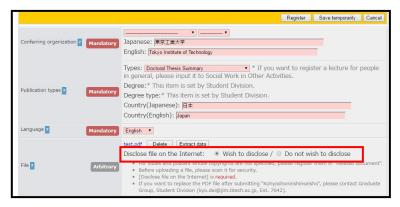

# < (® Registration of summary: Select status of disclosure>

When PDF file is uploaded, "Disclose file in the Internet" is displayed.

For summary, please make sure to select "Wish to disclose".

Then please proceed in the same way as ① to ①.

### [FAQ]

- · FAQ 1
  - Q. I registered a wrong title. How do I operate to correct it?
- FAQ 2
  - Q. I had already submitted "Application for Approval of Doctoral Thesis Publication", but I want to replace the registered thesis.

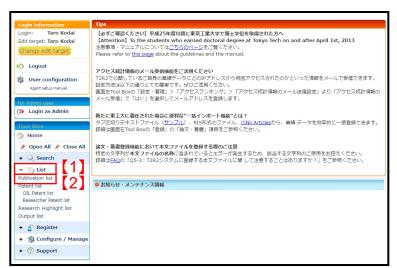

- FAQ 1
- Q. I registered a wrong title. How do I operate to correct it?
- A. Click "List" under Tool Box [1], and click "Publication list" [2].
- \*Attention: Please take care not to click "Output list".

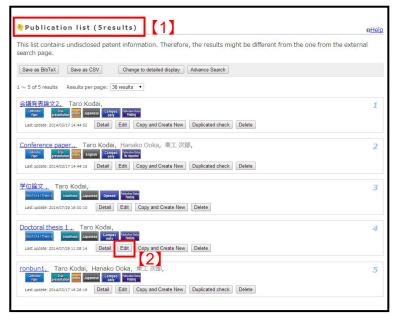

"Publication list" screen is opened[1]. Please click "Edit" [2] to open the screen to edit.

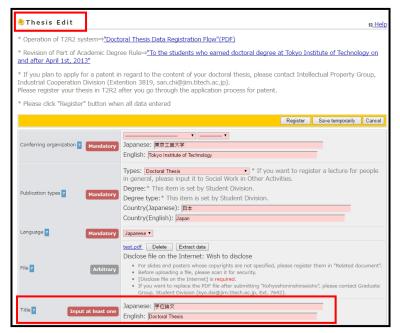

Please make sure that the screen shows "Thesis Edit". If the screen shows "New data registration", please return to "Publication list" screen and start over again.

Correct the title in the same way as 9 to 11.

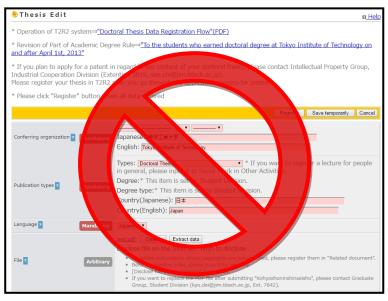

- FAQ 2
- Q. I had already submitted "Application for Approval of Doctoral Thesis Publication", but I want to replace the registered thesis.
- A. Please contact below.

#### [Contact]

| Content                          | Contact                                        |                          |
|----------------------------------|------------------------------------------------|--------------------------|
| How to use T2R2                  | Library Infrastructure Group Library Services  | t2r2@libra.titech.ac.jp  |
|                                  | Division Information Infrastructure Department |                          |
| Submission of doctoral thesis    | (Ookayama)                                     |                          |
|                                  | Graduate Services Group Student Division       | kyo.dai@jim.titech.ac.jp |
|                                  | Education Planning Department                  |                          |
|                                  | (Suzukakedai)                                  |                          |
|                                  | Suzukakedai Student Group Student Division     | suz.kyo@jim.titech.ac.jp |
|                                  | Education Planning Department                  |                          |
| Disclosure of doctoral thesis on | Doctoral Thesis Working Group                  | ronbun@jim.titech.ac.jp  |
| Internet                         |                                                |                          |